# Rothschild & Co eAccess - Informationsblatt

**https://eaccess.wm.ch.rothschildandco.com**

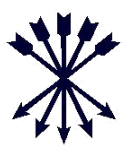

### **Rothschild & Co eAccess**

Willkommen bei Rothschild & Co eAccess, unserem Onlinesystem, welches Zugriff auf Portfolios, Transaktionsinformationen und Reports ermöglicht. Durch dieses System haben Sie die Möglichkeit Ihre Portfolios anzusehen und Reports in PDF, Excel oder CSV Format herunterzuladen. Für weitere Informationen zur Verwendung der Dienstleistungen und Navigation konsultieren Sie bitte das online Benutzerhandbuch.

Der Zugang zu Rothschild & Co eAccess ("eAccess") erfolgt mittels R&Co Secure; einer führenden Sicherheits-technologie, welche den verbreiteten Gebrauch von Smartphones und Tablets unterstützt.

#### **Was ist R&Co Secure?**

R&Co Secure ist eine Sicherheitsapplikation um sich bei eAccess mit einem Smartphone oder Tablet einzuloggen. Mit der installierten Applikation auf Ihrem Smart Device können Sie ein verschlüsseltes Sicherheitsbild (unten abgebildet) durch die Kamera Ihres Geräts scannen. Die Applikation dechiffriert das Sicherheitsbild und generiert ein persönliches, einmaliges Passwort für das Login auf eAccess.

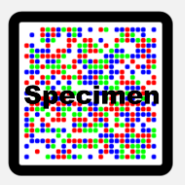

#### **Wie kann ich R&Co Secure herunterladen?**

R&Co Secure kann kostenfrei in den untenstehenden App Stores heruntergeladen werden. Suchen Sie bitte im entsprechenden App Store nach "R&Co Secure".

Nach der Installation auf Ihrem Smart Device benötigt R&Co Secure kein Internet oder Netzempfang. Es werden zudem keine Daten auf Ihrem Smart Device gespeichert.

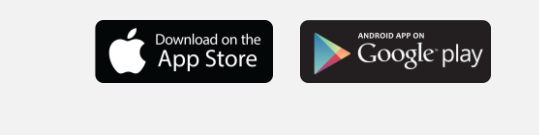

Rothschild&Co

**Wealth Management** 

#### **Was benötige ich um mich einzuloggen?**

Damit Sie R&Co Secure verwenden können, erhalten Sie zwei Briefe von Rothschild & Co:

- Einen Aktivierungsbrief mit Ihrem achtstelligen Benutzernamen und einem persönlichen Sicherheitsbild
- Einen Passwortbrief mit einem einmaligen Passwort

Sie benötigen zudem ein Smart Device mit integrierter Kamera. Bitte beachten Sie, dass Sie auf Ihr eAccess nicht mit dem Gerät, auf dem die Applikation installiert ist, zugreifen können. Für weitere Informationen konsultieren Sie bitte die rückseitige Anleitung.

### **Was geschieht, wenn ich kein Smart Device besitze?**

Wenn Sie kein Smart Device besitzen oder dieses nicht zum Login für eAccess benutzen möchten, kontaktieren Sie bitte Ihren Kundenberater.

## **Was geschieht wenn ich mein Smart Device nach der R&Co Secure-Registrierung verliere?**

Falls Sie Ihr Smart Device verlieren oder ein bereits bei eAccess registriertes Gerät deaktivieren möchten, kontaktieren Sie bitte Ihren Kundenberater.

### **Kann ich R&Co Secure auf mehreren Smart Devices installieren?**

Ja, R&Co Secure kann auf mehreren Geräten installiert werden. Um ein weiteres Gerät zu aktivieren, melden Sie sich bitte auf eAccess mit ihrem bestehenden Gerät an und wählen Sie "Neues Gerät aktivieren?" an und beachten Sie die Instruktionen auf dem Bildschirm.

Sie benötigen Ihr persönliches Sicherheitsbild bei jeder neuen Aktivierung eines neuen Geräts, bitte bewahren Sie daher den Brief an einem sicheren Ort auf.

# Rothschild & Co eAccess - Anleitung zur Registrierung

**[https://eaccess.wm.ch.rothschildandco.com](https://eaccess.rothschildbank.com/)**

# **A. Erstmalige Nutzung**

## **1) Rufen Sie eAccess auf und geben Sie Ihre Nutzerdaten ein**

Sobald Sie Ihren Aktivierungsbrief und Passwortbrief erhalten haben, können Sie sich unter https://eaccess.wm.ch.rothschildandco.com auf eAccess anmelden. Bitte geben Sie Ihren achtstelligen Benutzernamen und Ihr einmaliges Passwort in der R&Co Secure Login-Maske ein und befolgen Sie die weiteren Instruktionen.

## **2) Starten Sie die R&Co Secure Applikation**

Bitte öffnen Sie die R&Co Secure Applikation auf Ihrem Smart Device. Scannen Sie bitte das Sicherheitsbild auf Ihrem Aktivierungsbrief mit Ihrem Smart Device. Nach erfolgreichem Scan wird ein Aktivierungscode auf Ihrem Smart Device angezeigt.

## **3) Geben Sie den Aktivierungscode ein**

Bitte geben Sie den Aktivierungscode, der auf Ihrem Smart Device angezeigt wird, in das Codefeld auf eAccess ein und klicken Sie auf "Verifizieren".

## **4) Scannen Sie das Sicherheitsbild auf dem Bildschirm**

Ein Sicherheitsbild wird nun auf eAccess angezeigt. Scannen Sie dieses Sicherheitsbild bitte mit Ihrem Smart Device, indem Sie dieses nahe an das Bild halten. Nach erfolgreichem Scan wird ein Code auf Ihrem Smart Device angezeigt.

## **5) Geben Sie diesen Code ein und benennen Sie Ihr Gerät**

Geben Sie diesen Code bitte in das Codefeld auf eAccess ein. Wählen Sie einen Namen für Ihr Gerät (z.B. "Geschäft") und klicken Sie auf "Registrieren". Sie sollten nun eine Mitteilung sehen, die Ihnen die Aktivierung bestätigt. Klicken Sie bitte auf "Weiter".

## **6) Ändern Sie Ihr Passwort**

Um die Aktivierung abzuschliessen, wird eAccess Sie auffordern das Passwort des Passwortbriefes zu ändern. Geben Sie bitte ein neues Passwort ein, bestätigen Sie dieses und klicken Sie auf "OK".

## **B. Normale Nutzung**

## **1) Rufen Sie eAccess auf und geben Sie Ihre Nutzerdaten ein**

Melden Sie sich auf https://eaccess.wm.ch.rothschildandco.com bei eAccess an. Bitte geben Sie Ihren achtstelligen Benutzernamen und ihr persönliches Passwort in die R&Co Secure Login-Maske ein.

# **2) Scannen Sie das Sicherheitsbild auf dem Bildschirm**

Ein Sicherheitsbild wird nun auf eAccess angezeigt. Scannen Sie dieses Sicherheitsbild bitte mit Ihrem Smart Device, indem Sie dieses nahe an das Bild halten. Nach erfolgreichem Scan wird ein Code auf Ihrem Smart Device angezeigt.

## **3) Geben Sie diesen Code ein und prüfen Sie die Angaben zum letzten Login** Falls die Angaben zu Ihrem letzten Login inkorrekt sind, fahren Sie bitte nicht mit dem Login fort und kontaktieren Sie umgehend Ihren Kundenberater.

Ansonsten geben Sie bitte den Code von Ihrem Smart Device in das Codefeld auf eAccess ein und klicken Sie auf "Login".

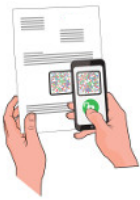

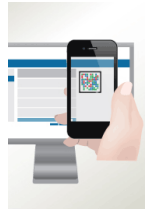

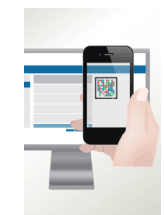